**ELTECHS** ENGINEERING AND CONSULTING FOR ELECTRICAL FACILITIES

Ngul Faathk

**Enhance** 

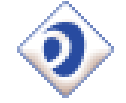

# e-DPP 2011 (ver.4.0)

# New Features

10 years passed since e-DPP beta version was released in 2001. e-DPP has been of service to many customers for these 10 years. We are pleased to provide you with the release of e-DPP version 4.0 (name e-DPP 2011) and introduce e-DPP 2011 new functions and reinforcement points. As for all main functions of e-DPP 2011, please refer to the separate brochure "e-DPP 2011 Product Overview". (May 2011 Eltechs)

## **e-DPP 2011 Main Revision Points**

### **Lumped Motor Calculation**

- Specifying Motor Restart Group
- Auto Calculations of Lumped Motor Parameters
- $\checkmark$  Import Lumped Motors to ETAP

### **Cable Sizing**

- $\checkmark$  Cable Sizing for Individual Loads
- Detail Settings for Ampacity Derating Factor
- $\checkmark$  Detail Settings for Application MF (Multiplying Factor) with Boundary Currents

### **Import External Data**

- Enhancement on Import Dialog (can be maximized)
- $\checkmark$  Import Yes/No and Date Type Data
- $\checkmark$  Auto Creation of Bus List and Switchgear List

### **ETAP Interface through MS Excel**

 $\checkmark$  Data Export to ETAP DataX – Fixed Format MS Excel

### **User Interface**

- $\checkmark$  Introduced Office 2007 Style Ribbon Bar and Improved Operability
- Editor Screen Freeze Panes, Popup Menu and Refresh Commands

1

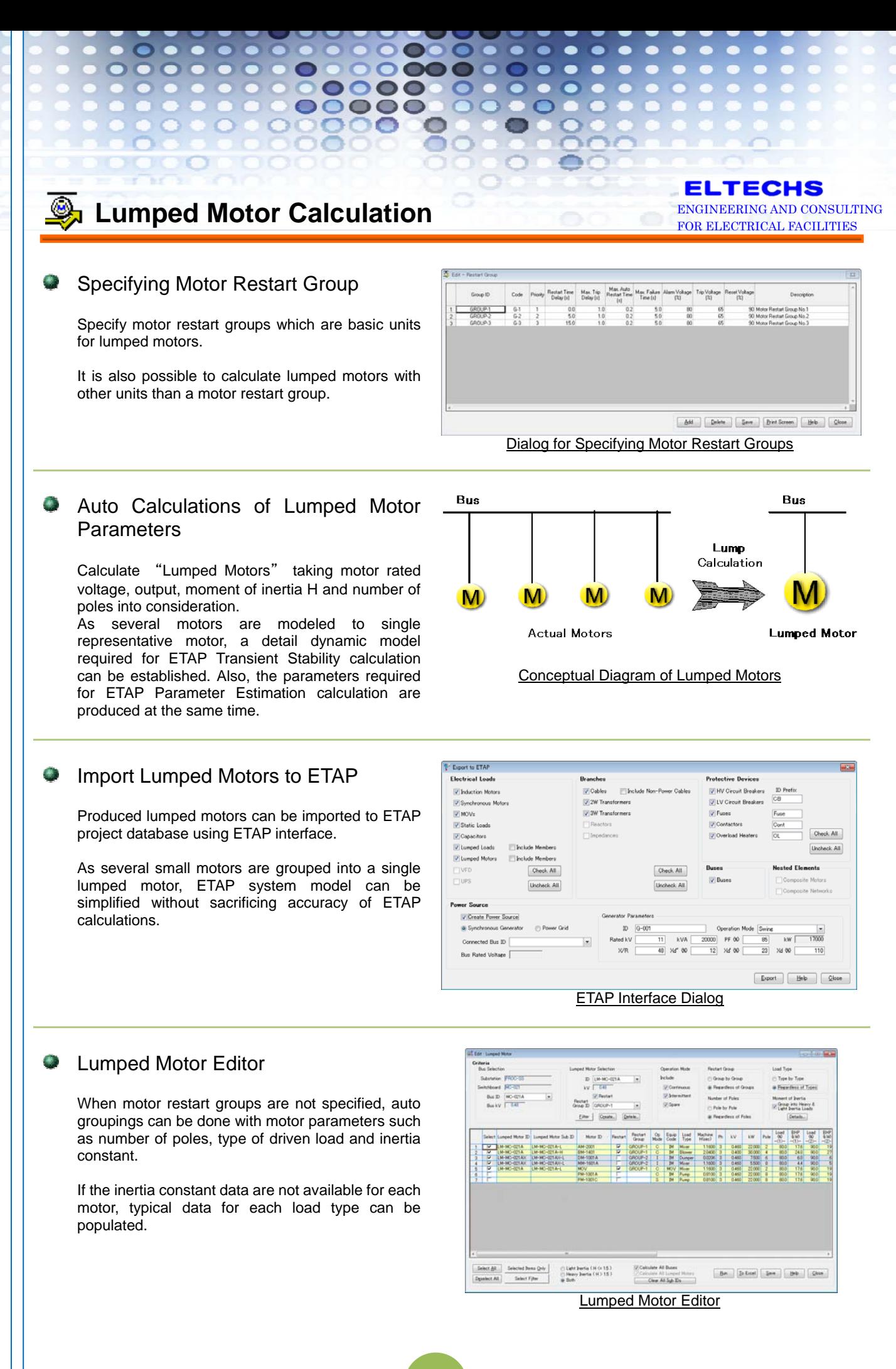

### **ELTECHS** ENGINEERING AND CONSULTING FOR ELECTRICAL FACILITIES

## **Cable Sizing**

### Cable Sizing for Individual Loads

You can size a power cable for a particular load by changing an ampacity derating factor and application multiplying factor (MF).

ז נ

This function is directly called from the editor screen of electrical loads.

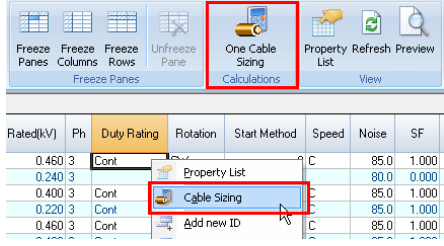

### **C** Detail Settings for Ampacity Grouping Factor

3 options are available, i.e. (1) globally applying a grouping factor specified for each voltage class, (2) applying a particular grouping factor to each load, or (3) both of them.

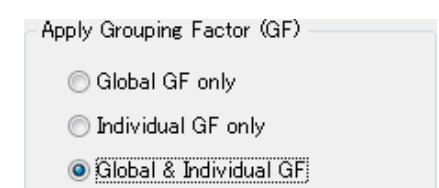

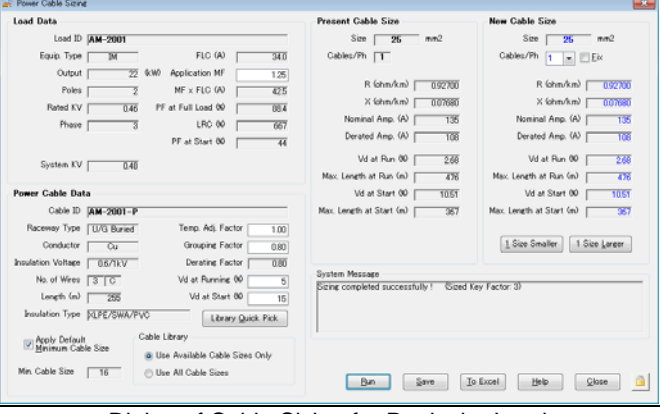

Dialog of Cable Sizing for Particular Load

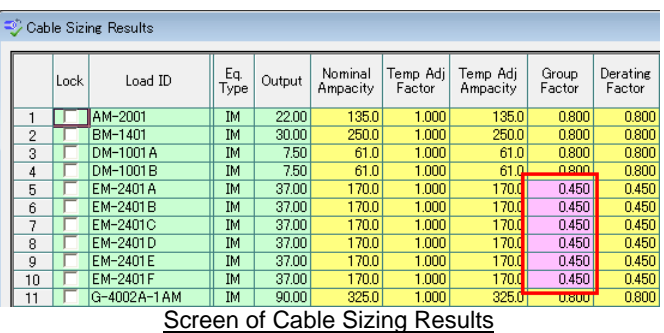

When particular grouping factors are applied, they are highlighted on the screen of cable sizing results and the output MS Excel sheet.

**Detail Settings for Application MF** (Multiplying Factor) with Boundary **Currents** 

You can specify 2 different MFs for loads of which rated FLC (A) is less than the specified boundary current, and equal or greater than that.

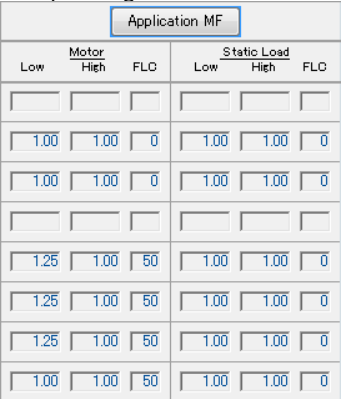

When "Application MF" button is clicked, the dialog to specify application MFs in detail appears.

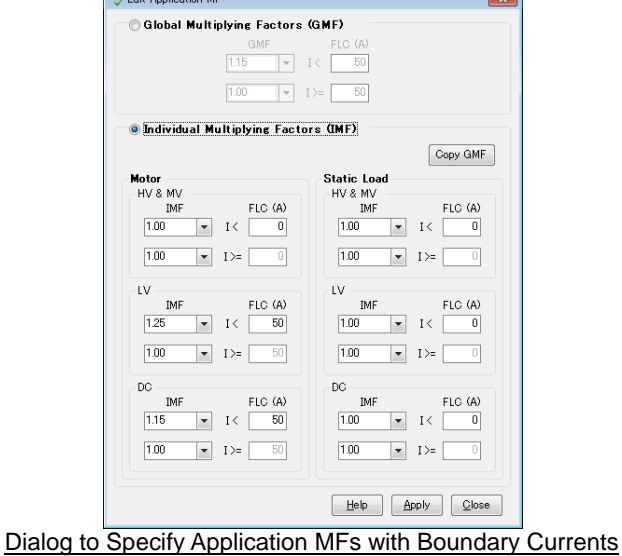

### **ELTECHS** ENGINEERING AND CONSULTING FOR ELECTRICAL FACILITIES

# **Enhancement on Import Dialog**

**IMPINE Import External Data** 

00000 00000

000000<br>000000

(can be maximized)

The dialog was divided into 2 tabs, i.e. (1) Setting import criteria and (2) Mapping fields. Operability was remarkably improved.

The mapping tab where users drag & drop fields can be maximized.

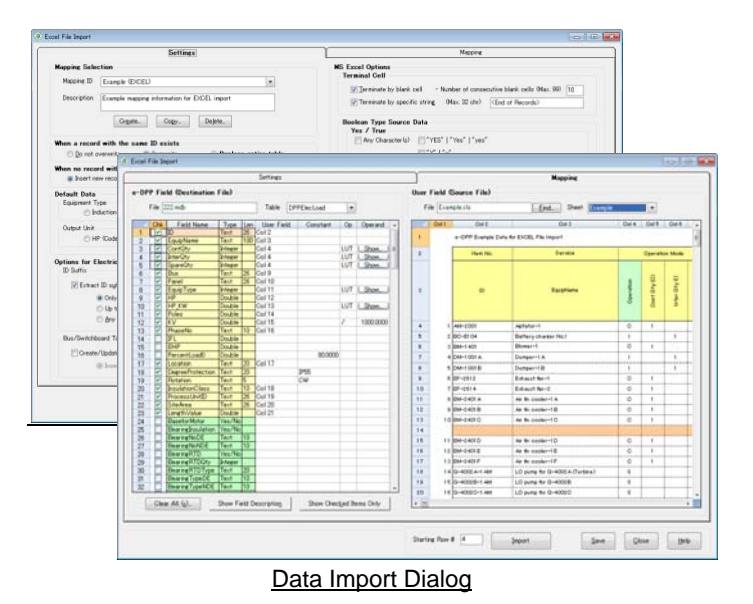

### **Import Yes/No and Date Type Data**

Now, it became possible to import Boolean type data such as Yes/No, True/False or Required/Not Required, and date type data.

When a file to be imported is MS Excel, various characters and symbols are usually used as Boolean data.

For example, "●" denotes "Yes" and "○" denotes "No". (Note: "●", "◎" and "○" are applicable to Japanese OS only.)

There are several patterns available to convert such user symbols to "Yes/No" correctly.

It is also possible to add a user defined character or symbol.

#### Boolean Type Source Data<br>- Yes / True Any Character(s)  $NES] |$  [Yes]  $|$  [yes]  $MW$  $MK$ E [REQUIRED] | [REQ] | [REQ'D] | [Required] | [Req] |<br>E [Req'd] | [R] | [r]<br>E [Req'd] | [R] | [r]  $[0] [0] [0] [0]$  $\Box$ **Fillser Defined** No / False Blank Cell  $\Box$  [NO]  $\vert$  [No]  $\vert$  [no]  $M$ [N]  $\ln$ ]  $\Box M |k]$ |<br>| [NOT REQUIRED] | [NOT REQ] | [NOT REQ'D] | [Not<br>| Required] | [Not Req ] | [Not Req d] | [NR] | [N/R] |<br>| [NA] | [ma] | [m/] | [m/] | [NA] | [N/A] | [NA] | [ma] |<br>|n/a] | [ma]  $[16] [6] [6]$  $\blacksquare$ [0] User Defined

Boolean Data Setting Section

### **Auto Creation of Bus List and** Switchgear List

When a load list to be imported already includes data of connected buses or source switchgears, a bus list and switchgear list are automatically generated using such information.

That decreases burden to prepare data required for load summary calculation.

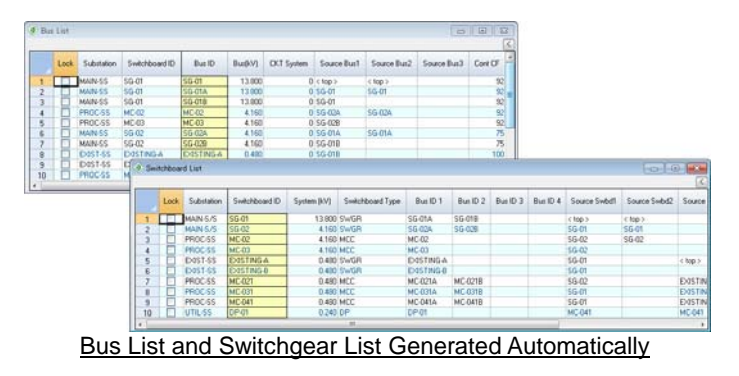

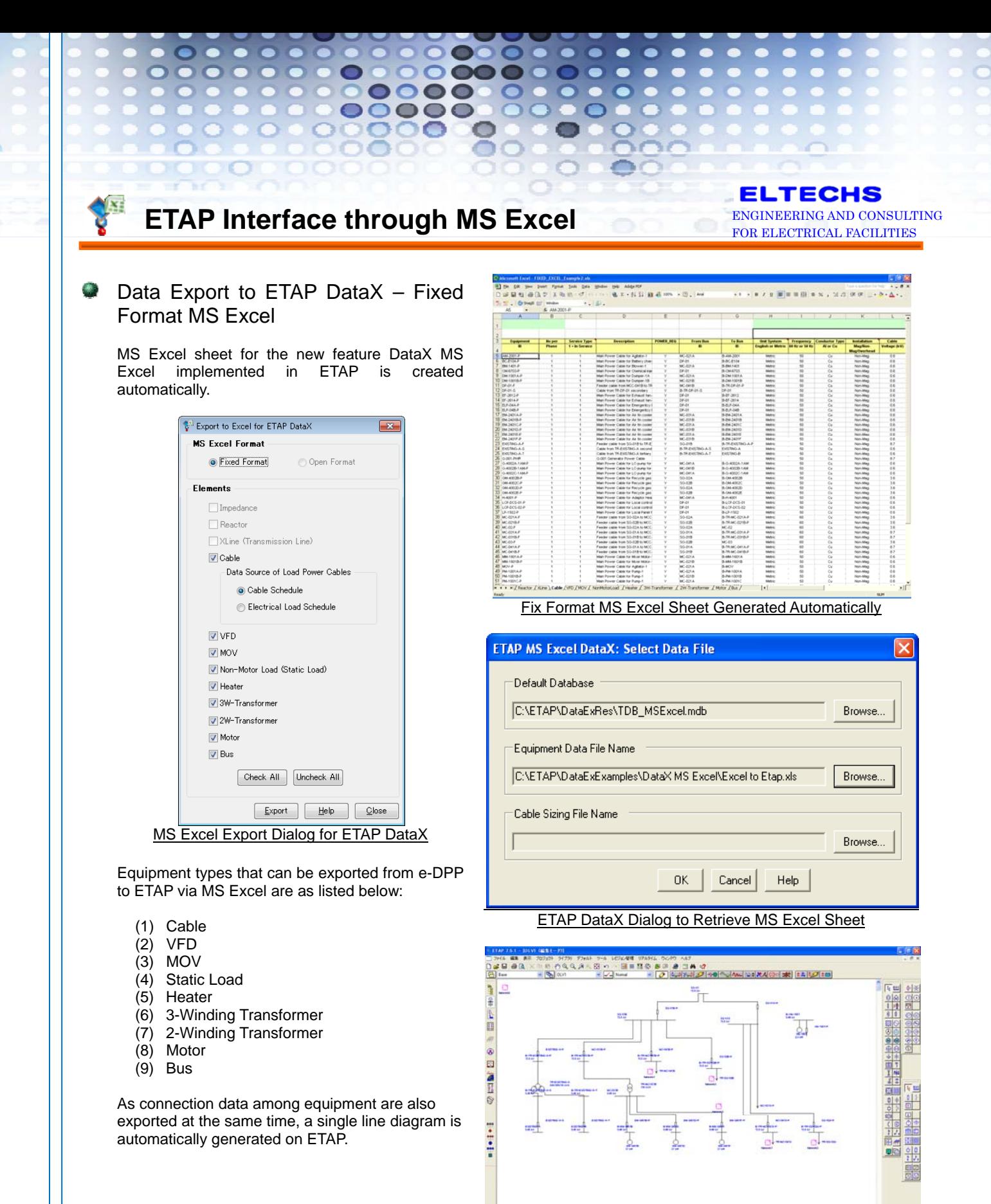

5

Single Line Diagram Generated on ETAP Automatically

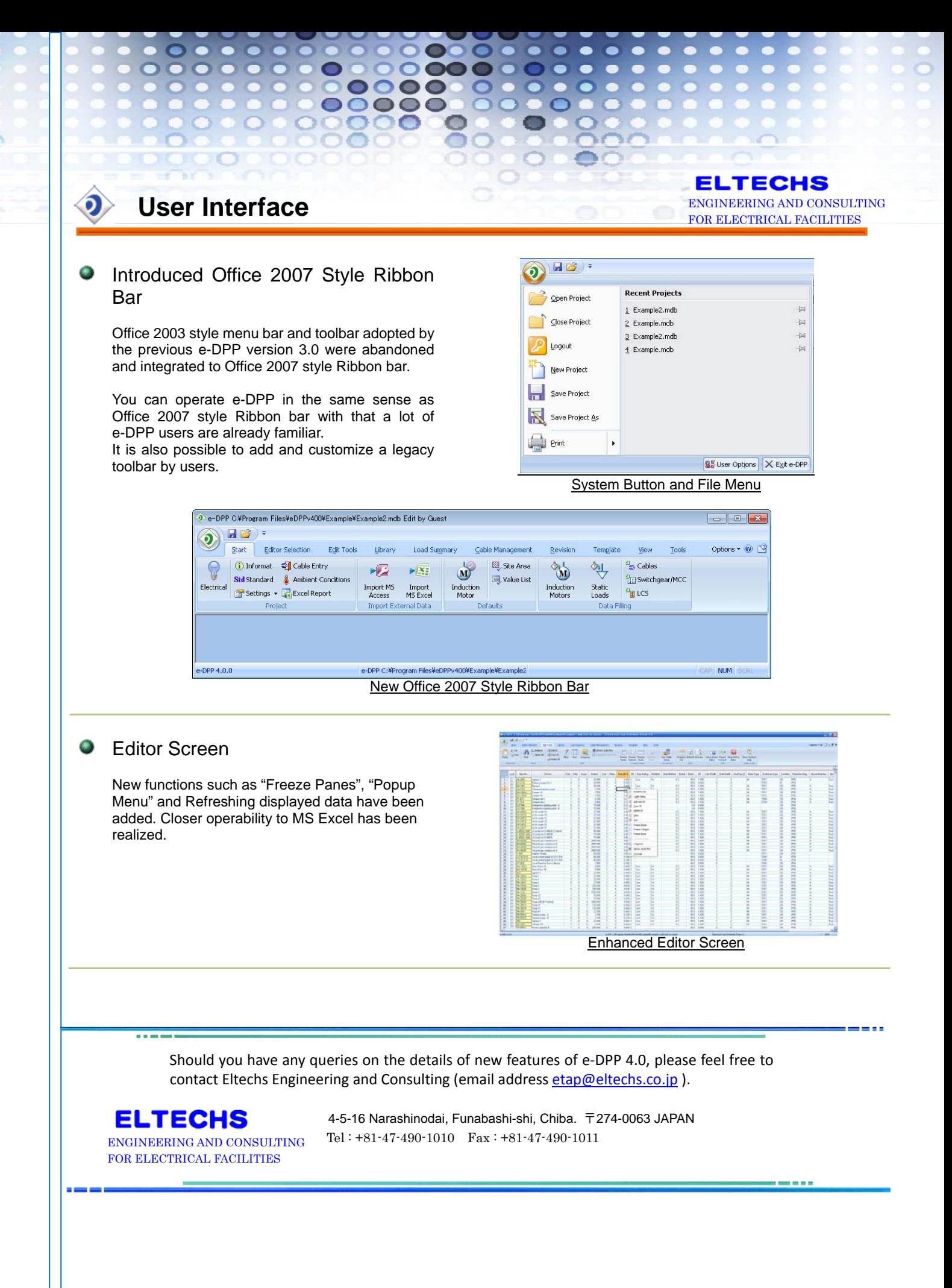